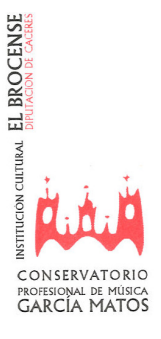

## Instrucciones para consultar calificaciones de alumnos en CentrosNET

- 1. Formas de acceder de CentrosNET
	- ACCESO DIRECTO A CENTROSNET
	- (https://www.informaticacentros.com/centrosnet/ultralogin.php?tcentro=CMU&centro=CC2)
	- También hay un acceso directo en la página del Conservatorio:

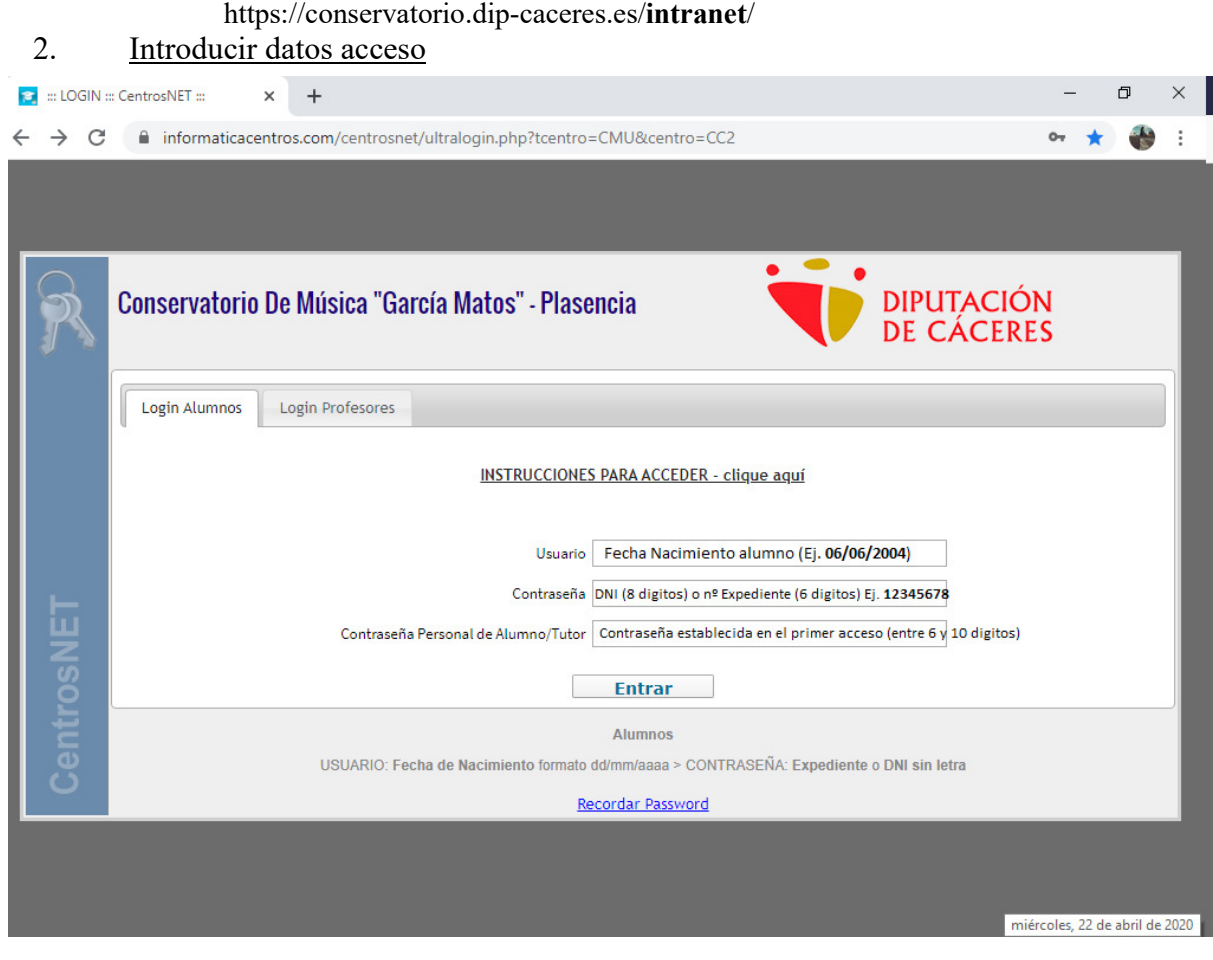

Para poder acceder a CentrosNET, tenemos que rellenar 3 campos:

- Usuario. Introduciremos la fecha de nacimiento del alumno (Ej. 06/06/2005)
- Contraseña. Introduciremos 8 dígitos del DNI sin la letra (Ej. 12345678). Los alumnos que no tengan DNI, pondrán el número expediente con 6 dígitos (Ej. 004321).
- Contraseña Personal del Alumno/Tutor. Es la que se establezca y debe de contener entre 6 y 10 dígitos.

\* Para el primer acceso a la plataforma, introduciremos los datos de los campos "Usuario" y "Contraseña" y pulsaremos "Entrar". Primero nos pedirá datos de confirmación de identidad y nos dará la posibilidad de establecer la contraseña. Después enviará un email, a la dirección que comunicasteis en la matrícula, con un acceso para activar la contraseña personal.

\*\* Si no se recuerda la "Contraseña Personal del Alumno/Tutor" se podrá establecer una nueva cumplimentando los campos "Usuario" y "Contraseña" y seleccionando "Recordar Password".

Si no pueden acceder, comuniquen la incidencia en la siguiente dirección email: atores@dip-caceres.es.